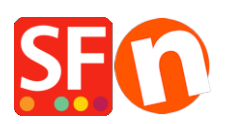

[Kennisbank](https://shopfactory.deskpro.com/nl/kb) > [Publiceren van uw site](https://shopfactory.deskpro.com/nl/kb/publishing-your-website) > [Bezoekers kunnen verwijderde producten en](https://shopfactory.deskpro.com/nl/kb/articles/visitors-can-still-access-deleted-products-and-pages-online-after-i-deleted-them-in-my-shop) [pagina's nog steeds online bekijken nadat ik ze in mijn shop heb verwijderd?](https://shopfactory.deskpro.com/nl/kb/articles/visitors-can-still-access-deleted-products-and-pages-online-after-i-deleted-them-in-my-shop)

Bezoekers kunnen verwijderde producten en pagina's nog steeds online bekijken nadat ik ze in mijn shop heb verwijderd?

ShopFactory Support - 2024-05-13 - [Publiceren van uw site](https://shopfactory.deskpro.com/nl/kb/publishing-your-website)

Hallo,

Bedankt voor het melden van het probleem dat u hebt ondervonden. Wij waarderen uw proactieve benadering bij het melden, en we helpen u graag bij het oplossen van het probleem. Hieronder vindt u gedetailleerde instructies om het door u beschreven probleem op te lossen:

**Omschrijving van het probleem:** Wanneer u een product in uw winkel verwijdert, gaat het naar de prullenbak, en alleen wanneer u het uit de prullenbak verwijdert, wordt het definitief uit de winkel verwijderd. Verwijderde items in de prullenbak zijn echter niet meer toegankelijk via de normale navigatie op uw online winkel. Desondanks kunnen de productgegevens nog steeds op uw hostingserver staan en toegankelijk zijn via Google, wat betekent dat uw klanten het product of de producten nog steeds kunnen bestellen.

# **Oplossing:**

- 1. **Maak een back-up van uw webwinkel::**
	- Open uw winkel in ShopFactory.
	- Gebruik de "Bestand Opslaan Als" functie om een back-up van uw shop te maken door uw website onder een nieuwe naam op te slaan.
	- Sluit ShopFactory.Open your shop in ShopFactory.

#### 2. **HTML en JS bestanden verwijderen:**

- Open Windows Verkenner en navigeer naar de map van uw shop.
- Ga naar de map Runtime/contents/nl
- Verwijder ALLE html en js (JavaScript) bestanden in deze map.
- 3. **Start ShopFactory opnieuw op:**
- o Start ShopFactory.
- Open uw shop.

#### 4. **Opnieuw bouwen en voorvertoning:**

- Ga naar Instellingen en klik op "Alle opnieuw opbouwen".
- Doe een lokale voorvertoning van de site in een externe browser.

## 5. **Bestanden opnieuw genereren:**

In Windows Verkenner zult u zien dat de bestanden in de map runtime/contents/nl opnieuw gegenereerd worden.

## 6. **Uw site publiceren:**

- Zorg ervoor dat "Alles publiceren" en "Zoekbestanden opnieuw genereren" geactiveerd zijn in de wizard Publiceren.
- Publiceer de site en alle actieve pagina's en producten in uw shop zullen worden geüpload met de tijdstempel van vandaag.

# 7. **FTP opschonen met FileZilla:**

- Nu gaan we ervoor zorgen dat de niet meer actieve pagina's ook daadwerkelijk van uw server verdwijnen.
- Download en installeer Filezilla van <https://filezilla-project.org/download.php?type=client>
- [Op](https://filezilla-project.org/download.php?type=client)en FileZilla
- Klik op Bestand -> Sitebeheer
- Klik op 'Nieuwe FTP Site
- Voer de juiste hostinggegevens in: (Deze worden verstrekt door uw webhost) Host: Poort: 21 of zoals geleverd door uw webhost Server type: FTP Logon type: normal User: password: {vul uw hosting gebruikersnaam en wachtwoord in}
- Klik op Opslaan.
- Klik op Verbinden.
- Wanneer u verbinding hebt gemaakt, ziet u twee kolommen de linker is uw lokale site (uw computer) en het rechtervenster is de Remote Site (server).
- Aan de rechterkant ziet u de inhoud van uw online server
- Open de map Contents en vervolgens de map nl
- Nu moet u de items sorteren op datum Laatst gewijzigd, u kunt dat doen door op de kolomkop Laatst gewijzigd te klikken

# $\pmb{\times}$

- Omdat we ShopFactory hebben opgeschoond en Publish All hebben gedaan, kunnen we nu alle HTML- en JS-bestanden in deze map verwijderen die geen datumstempel van vandaag hebben.
- Probleem opgelost!

## **Extra informatie:**

Als u regelmatig producten verwijdert/verbergt, gebruik dan de optie "Ongebruikte bestanden op de server opschonen" bij het publiceren om dit proces voor de huidige sessie te automatiseren.

Volg deze stappen zorgvuldig om een succesvolle oplossing te garanderen. Als u op problemen stuit of nog vragen hebt, aarzel dan niet om contact met ons op te nemen.

Hartelijk dank voor uw medewerking.